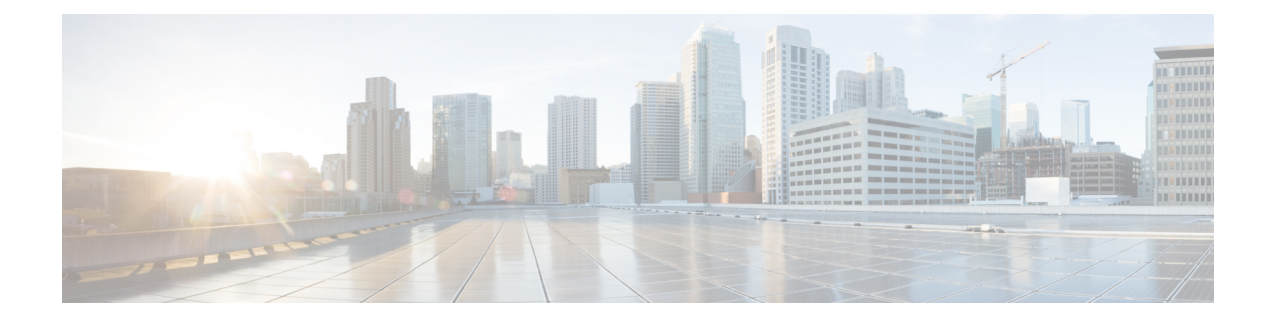

# **Het webhulpmiddel Messaging Assistant**

- Over het webhulpmiddel Messaging Assistant, op pagina 1
- Het webhulpmiddel Messaging Assistant openen, op pagina 1
- Help voor het webhulpmiddel Messaging Assistant openen, op pagina 2

## **Over het webhulpmiddel Messaging Assistant**

Met het webhulpmiddel Messaging Assistant kunt u de interactie per telefoon van u en uw bellers met Cisco Unity Connection aanpassen. U kunt het hulpmiddel ook gebruiken om de instellingen van Connection aan te passen aan uw wensen—inclusief uw opgenomen begroetingen en opties voor aflevering van berichten—en apparaten voor berichtmeldingen en privélijsten maken.

Toegang tot Messaging Assistant wordt geboden via de website van Cisco Persoonlijke communicatieassistent (PCA).

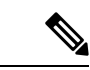

**Opmerking**

De webbrowser op uw computer moet zijn ingesteld om Cisco PCA en Messaging Assistant te gebruiken. Het is goed mogelijk dat uw Connection-beheerder dit al gedaan heeft op de computer die u op kantoor gebruikt, maar u moet de geïnstalleerde browser(s) installeren op een andere computer die u van plan bent te gaan gebruiken om toegang te krijgen tot de website, als uw organisatie externe toegang tot Cisco PCA biedt. Neem contact op met de Connection-beheerder voor instructies.

#### **Verwante onderwerpen**

Help voor het webhulpmiddel Messaging Assistant openen, op pagina 2

### **Het webhulpmiddel Messaging Assistant openen**

**Stap 1** Ga naar de aanmeldingspagina van Cisco PCA op **http://<Cisco Unity Connection server>/ciscopca**. De URL is hoofdlettergevoelig.

(Maak een bladwijzer voor de URL van Cisco PCA, zodat u niet steeds het webadres hoeft in te voeren als u het webhulpmiddel Messaging Assistant wilt openen.)

**Stap 2** Voer uw gebruikersnaam en wachtwoord in.

Als u uw Cisco PCA-wachtwoord bent vergeten, neemt u contact op met de Connection-beheerder voor hulp.

#### **Stap 3** Selecteer **Aanmelden**.

- Wanneer u zich aanmeldt bij de pagina van Cisco PCA in een andere taal dan Engels, wordt een beveiligingswaarschuwing op het scherm weergegeven. U mag deze negeren. **Opmerking**
- **Stap 4** Selecteer de koppeling **Messaging Assistant** op de introductiepagina van Cisco PCA.
- **Stap 5** Wanneer u klaar bent, selecteert u **Afmelden** in de rechterbovenhoek van een willekeurige pagina van Messaging Assistant.

## **Help voor het webhulpmiddel Messaging Assistant openen**

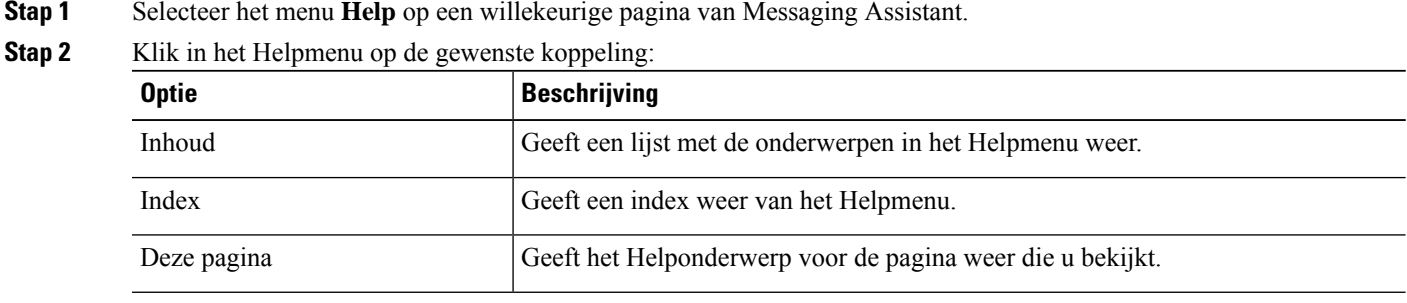

Voor help over een pictogram plaatst u de muisaanwijzer op het pictogram totdat de knopinfo wordt weergegeven.

#### Over de vertaling

Cisco biedt voor sommige gebieden lokalisatie aan voor deze content. De vertalingen worden echter alleen aangeboden ter informatie. Als er sprake is van inconsistentie, heeft de Engelse versie van de content de voorkeur.